Rhinomanometer NR6

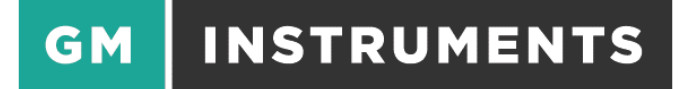

# Rhinomanometer NR6

# User Software Manual

and Installation Notes V13

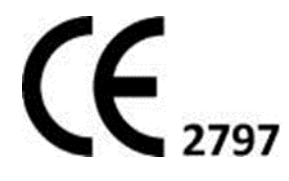

### **TABLE OF CONTENTS**

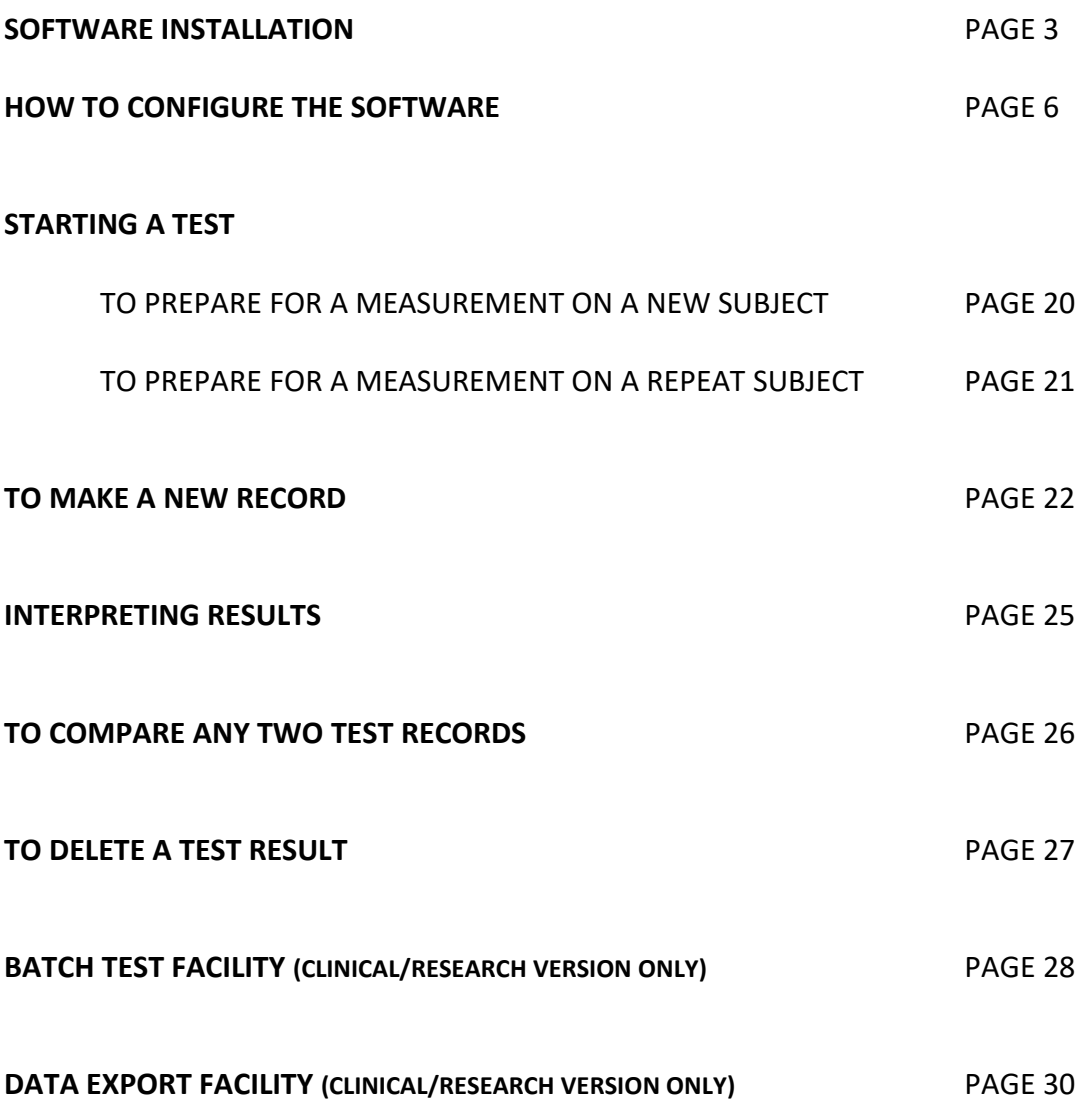

# **SOFTWARE INSTALLATION**

#### **COMPUTERS SUPPORTED**

NR6 will work on any PC which uses a windows operating system and which has a free USB socket.

**N.B.** Only units which comply with EN60950 should be used.

#### **PRINTERS SUPPORTED**

As these instruments operate in a Windows environment, print capability depends on you having installed a printer under Windows. Virtually any printer which works under the version of Windows you have will be suitable.

### **INTERFACE BOARD SOFTWARE (Measurement Computing) Ensure the USB cable is NOT connected to the NR6 unit.**

If you have an MCC DAQ disk, put it in your drive and allow it to auto run, or open it and click on Install. You only need to install InstaCal/Universal Library software from this disk. Other options such as Tracer and manuals are not required.

If you have a Thumb Drive put it in a free USB socket and navigate to it. Open the MC folder, and click on icalsetup.exe. Accept the defaults offered.

The program InstaCal and other driver software will be loaded to a folder called Measurement Computing.

#### **INTERFACE BOARD HARDWARE**

The next installation operation is to have your PC identify the USB A/D converter, which is built into the NR6 unit. To do this, connect the NR6 to your PC using the cable supplied.

Click on the **Start button** and scroll down to **Measurement Computing**, select it and scroll down to **InstaCal** and click on it. **InstaCal** will show no boards installed as shown below.

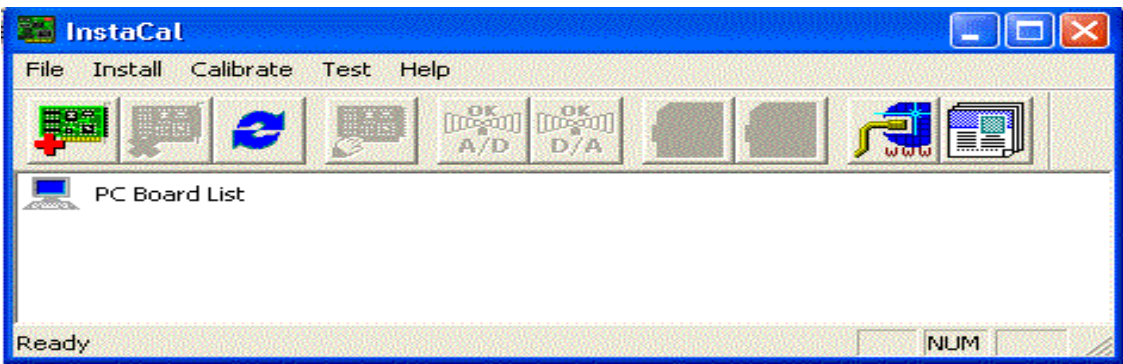

Wait for a few seconds as the USB interface is recognised and the drivers are loaded. If this doesn't happen, click on **Install**, then Refresh. Once completed, the InstaCal screen will offer the opportunity to accept your USB board.

**N.B.** the serial number for the USB in each NR6 is unique. The most recent units are for type 201, while older NR6 units will have a 1208 USB module installed.

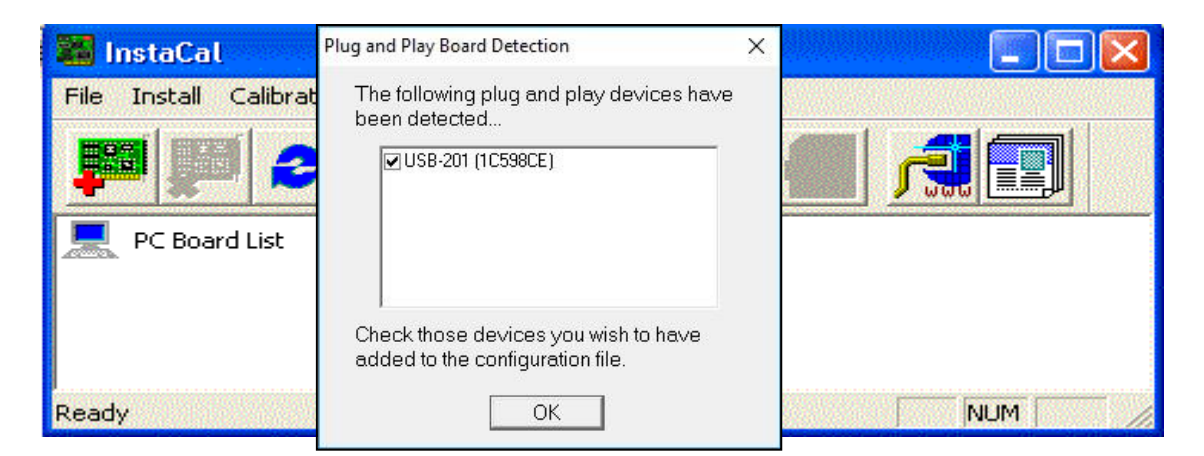

Click on **OK**

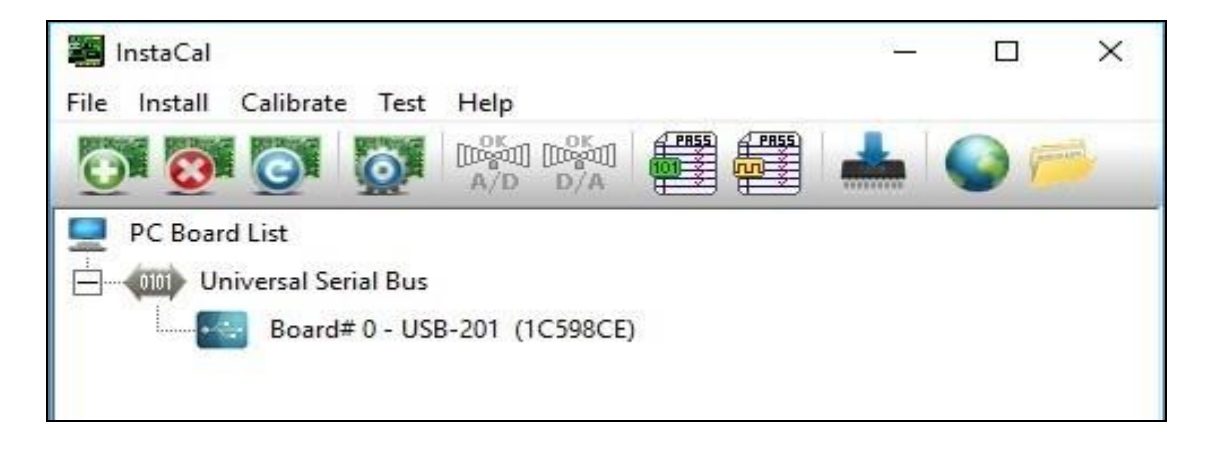

When InstaCal shows the screen above, (shown for a 201 module) USB installation is complete and InstaCal can be closed.

#### **GMI SOFTWARE**

Put the GMI CD in your drive or open the folder NR6 on your Thumb Drive. Navigate to the file Setup-NR6Rhino V3 X X XXXX.exe and click on it. Accept the defaults offered at each stage, until you are asked for the desired location for the .ini file – you will be offered the choice of the shared folder or the application folder. Unless you plan on using the system on a network, the application folder should be selected.

# **OPENING THE SOFTWARE**

Start the program by clicking on its desktop icon or by clicking on:

#### **Start** -> **Programs** -> **Rhinomanometer NR6** -> **Rhinomanometer NR6**

The opening window is as shown below.

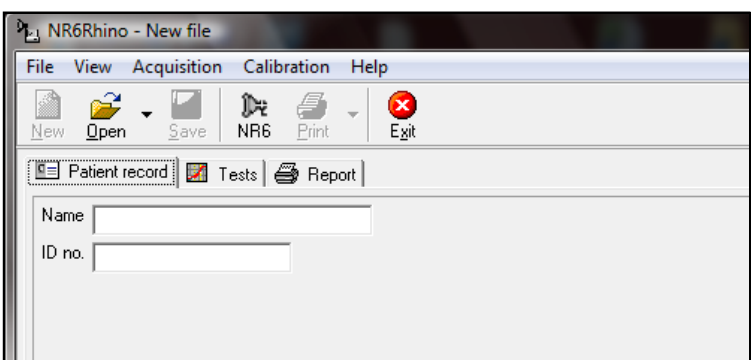

If you wish to change the fields listed in the **Patient Record** screen, this should be done at the beginning, before starting to save records. To do this, click on File, click on Close, click on File, click on Settings, select the Patient Record Tab and make the alterations you want, as described in the following pages.

If you wish to make measurements on a New subject, click on File, click on Close, then click on New.

If you wish to bring back a record of a Patient previously tested, click on Open.

**N.B.** For full information on the alterations possible, and how to make them, see pages 6-19.

### **HOW TO CONFIGURE THE SOFTWARE**

All changes are made by clicking on **File** -> **Settings**. A new window named **Settings** is then displayed which shows two main tabs, each of which contains sub tabs with user-configurable items. The two main tabs are labelled **General** and **Rhinomanometry**.

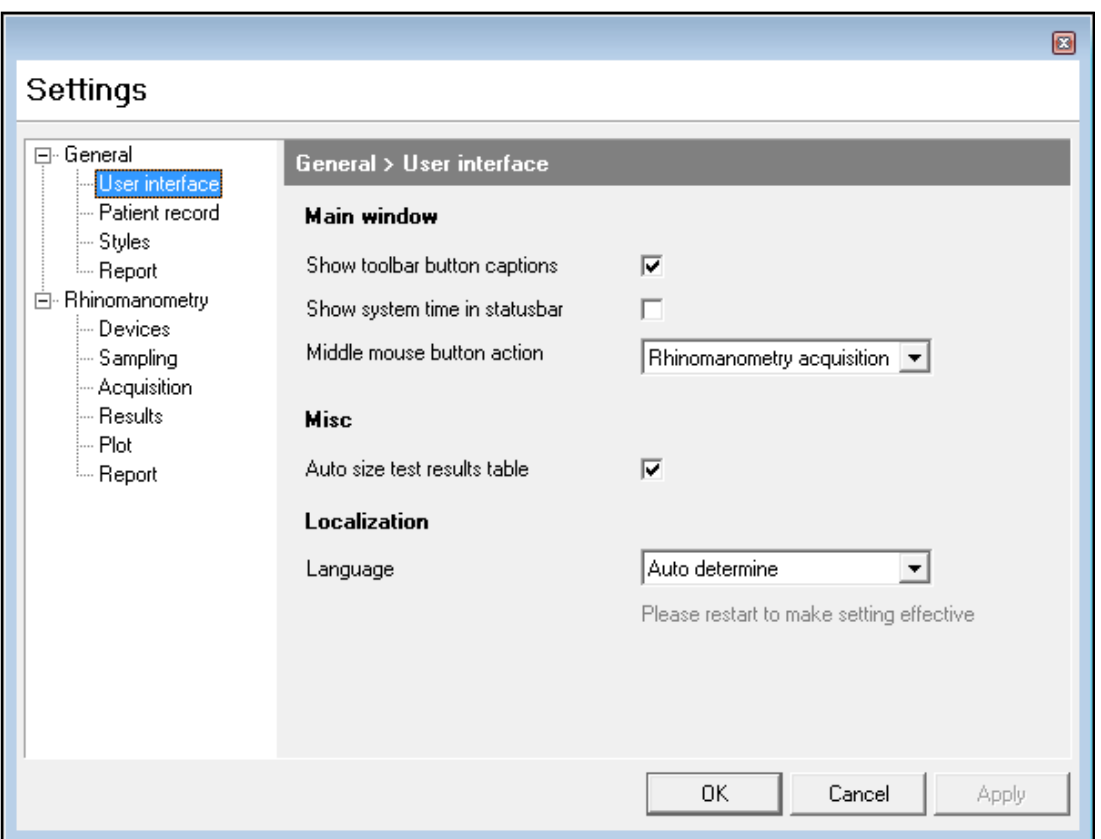

### **GENERAL > USER INTERFACE TAB**

The **General** > **User interface** tab allows you to:

- Show captions on the toolbar buttons
- Show the PC system time in the status bar
- Enable the middle mouse button, or a GMI USB footswitch, to open the acquisition window and begin capture of test results.
- Make the system adjust the graphics display, following a test, to allow space for the table of results appropriate to that test.
- Make the system match the language set on the PC to any of the options supplied with the NR6 software, when possible.

### **GENERAL > PATIENT RECORD TAB**

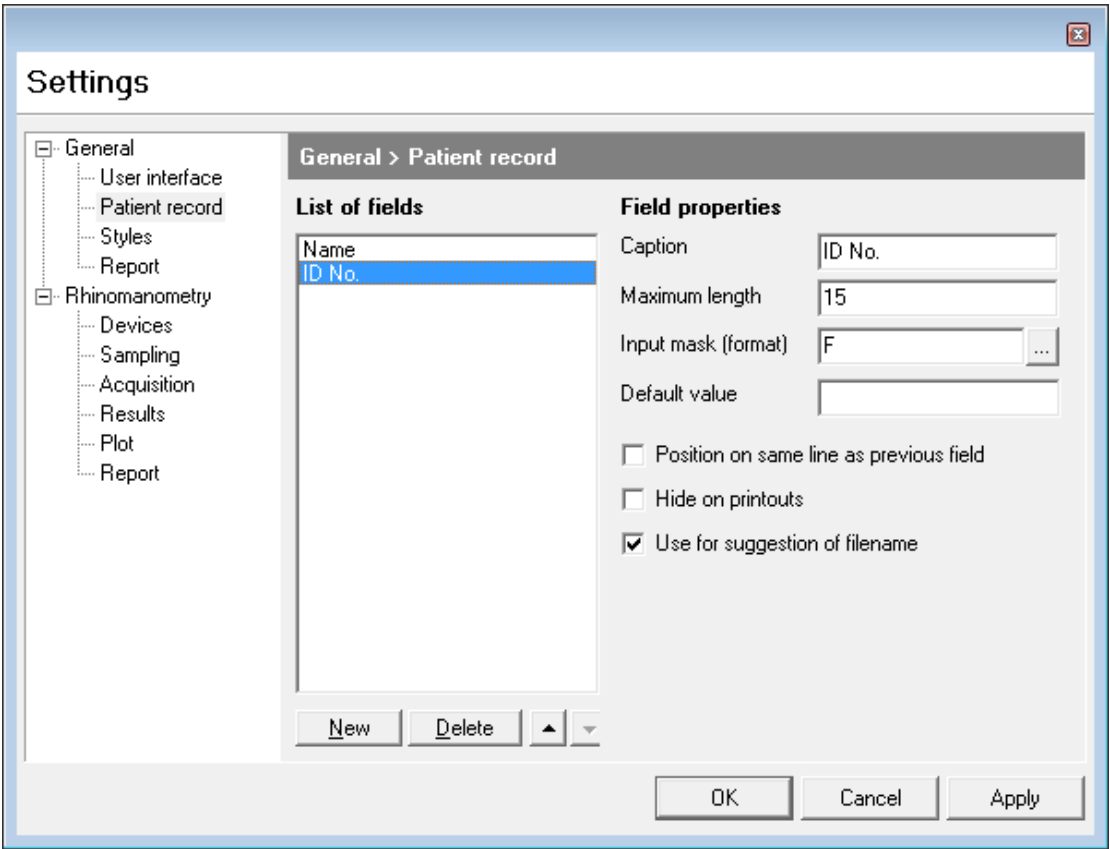

The **General** > **Patient record** information window can contain many fields. You can however include as many or as few as you want, put them in any order, define what kind of data is acceptable for entry in any field and specify the size of field.

**List of Fields** is a window which shows the current "labels" already selected for inclusion. If you click on one of these it can be edited or deleted or its position moved within the group. When highlighted, the information relating to its structure is shown on the right-hand side of the window under the headings of:

**Caption** the current label selected for editing.

**Maximum length -** the number of character spaces allocated in the **Patient Information** window against that name.

**Input mask (format) -** the conditions applied to character entry in the associated **Caption** field.

In the above example **ID No.** is highlighted in the **Lists of fields** window. The label **ID No.** is shown in the **Caption** field and it can be seen that currently space is allowed for 15 characters. The applied mask is one which only allows valid filename characters for entry in that field, with no spaces. **Masks** can be selected or changed by clicking on the button on the extreme right of the **Input mask (format)** field.

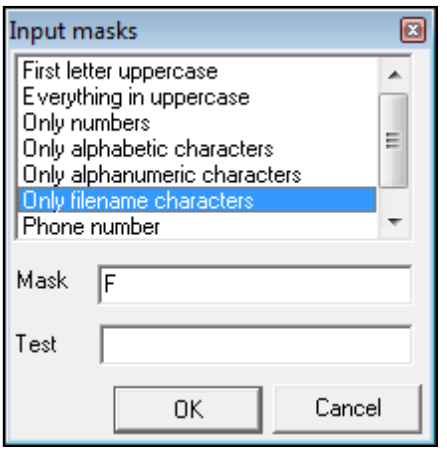

The **Input masks** window offers a selection of conditions you can apply, and has space below for you to **Test** the restrictions. If you wish to keep the currently selected mask, click on **OK**, and then on **Apply**.

**Default Value -** the value that will appear in this field before it is changed

If you wish to discard any field click on **Delete** while that field is highlighted**.** If you want to add a new field click **New**.

If you want to change the order in which they appear, highlight the one you want to move and then use the **Up** and **Down** arrow buttons to the right of the **Delete**  button.

You can place more than one item on a line by placing it below the item you want it lined up with and clicking on **Position on same line as previous field**.

You can also hide a field from printout by highlighting it and clicking on **Hide on printouts**.

A field can be used for the test file name by highlighting it and then clicking on **Use for suggestion of filename**.

When the software is opened it will open in a blank patient record. If you wish to add or remove any fields from the Patient record screen or make changes to them you must first close the current record by selecting **File** from the main toolbar and then selecting **Close** part way down the list. Once you have made any changes, you can then open a new patient record.

This software enhancement has been made to stop patient files being accidentally corrupted – a side-effect of changing the format of a patient record while a patient record is open.

### **GENERAL > STYLES TAB**

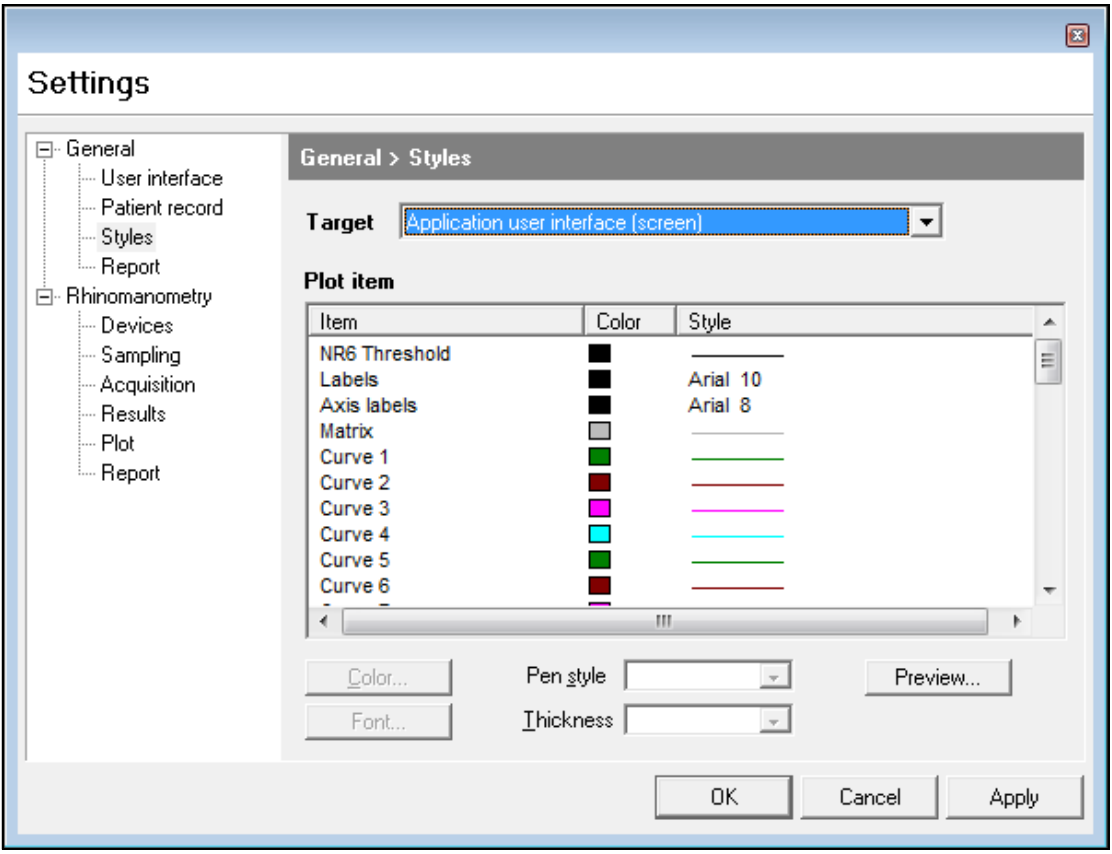

The **General** > **Styles** tab allows you to set up colours and line styles for either the screen or the printout.

**Target -** Here you can select **Application user interface (screen)** or **Report (printer)** for alteration

**Item -** Scrolling window which contains a list of the screen or printout elements whose colour, line style or font can be changed

**Colour -** Colour palate, from which you choose the colour you want applied to any element selected in the item window

**Style -** Displays the colour, line style or font currently set for the element shown in the item window

**Pen Style -** Allows you to set different types of lines for the element selected, i.e. dots, dashes, dots and dashes, solid.

**Thickness -** Allows you to apply different line thicknesses to any line drawing element selected from the item window

**Preview -** Window which lets you see the effect of a change

To make a change to the default settings select **Application user interface (screen)** or **Report (printer)**, select an **Item** from the list, select your chosen pen **Color** and, if appropriate, **Pen style** or **Thickness.** You will immediately see the effect of that change in the **Preview** window.

If you click on **Apply** the change will be recorded and you can move to another element. If you click on **OK** instead of **Apply**, the change will be made and recorded, but you will close the **Setup** window and return to the main screen.

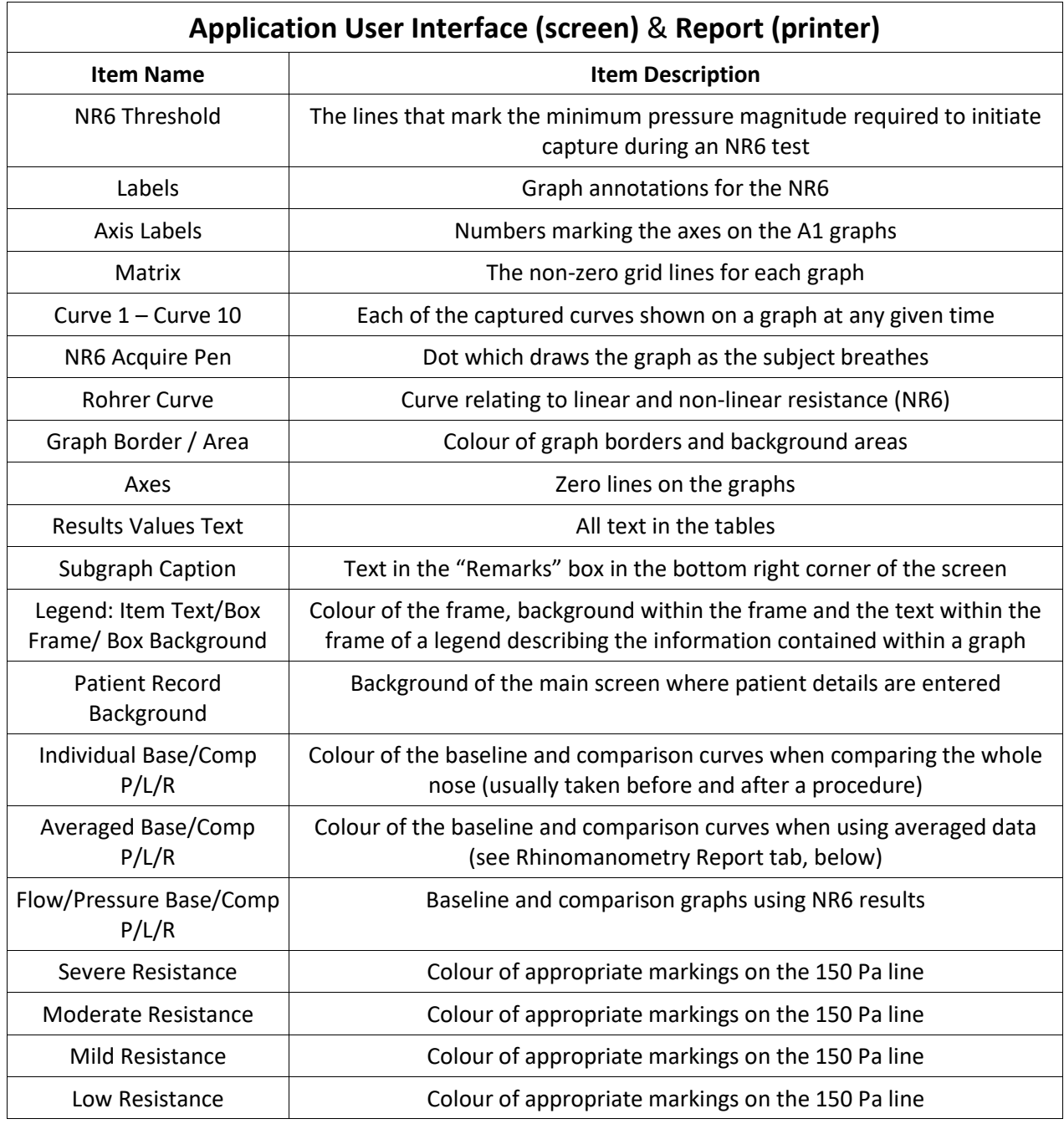

### **GENERAL > REPORT TAB**

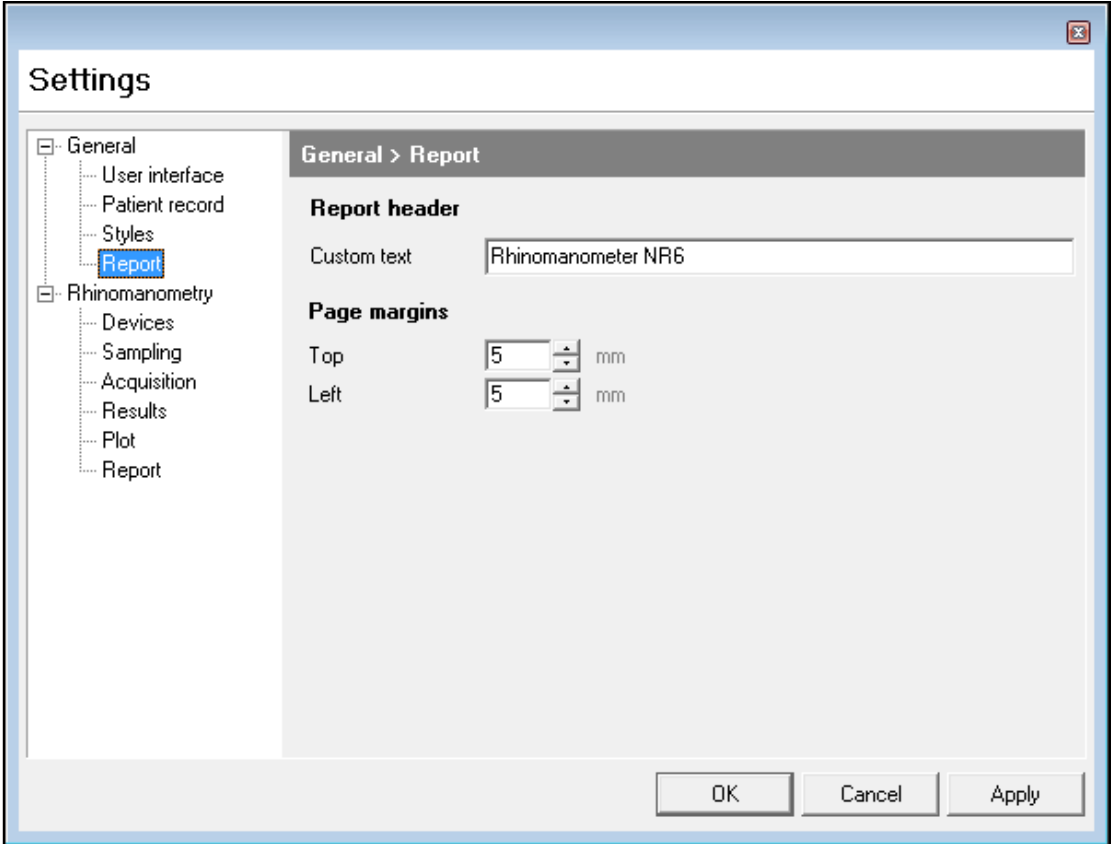

The **General** > **Report** tab allows the setting of a title which will appear on printouts and the alteration of printer margins. More detailed control of printer options is available in the normal Windows print driver dialogue box.

### **RHINOMANOMETRY > DEVICES TAB**

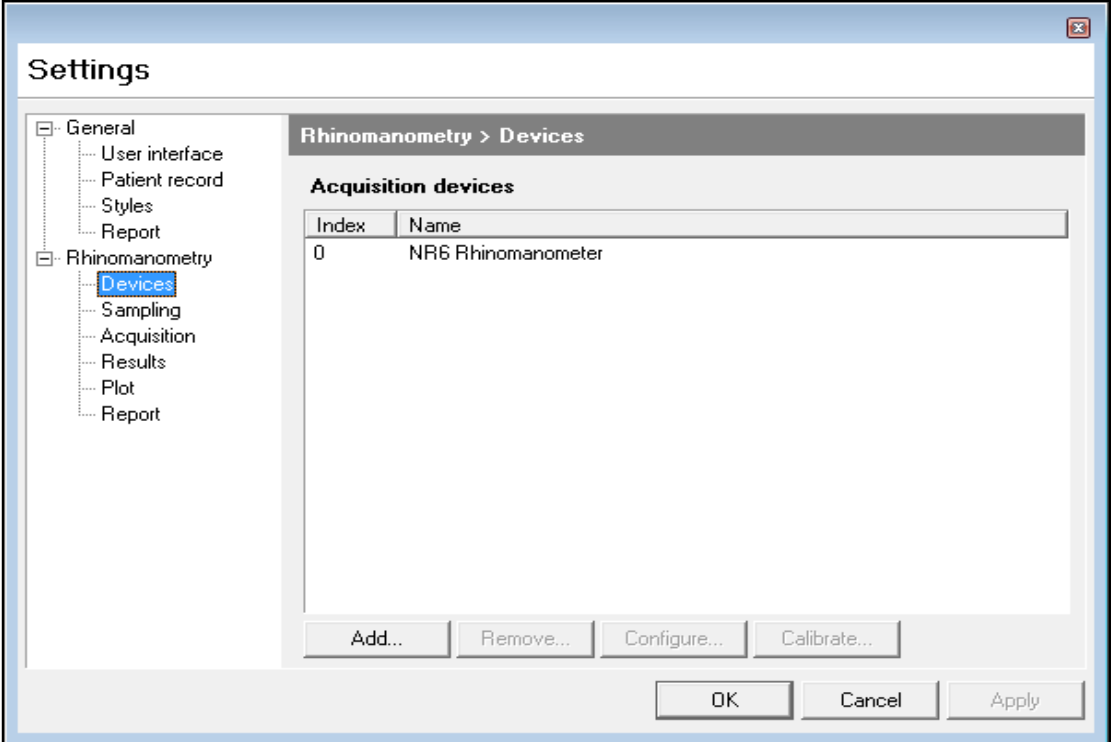

The **Rhinomanometry** > **Devices** screen shown above displays the USB device number assigned to the instrument. If you then click on the device (NR6 Rhinomanometer) the buttons at the bottom of the window become active.

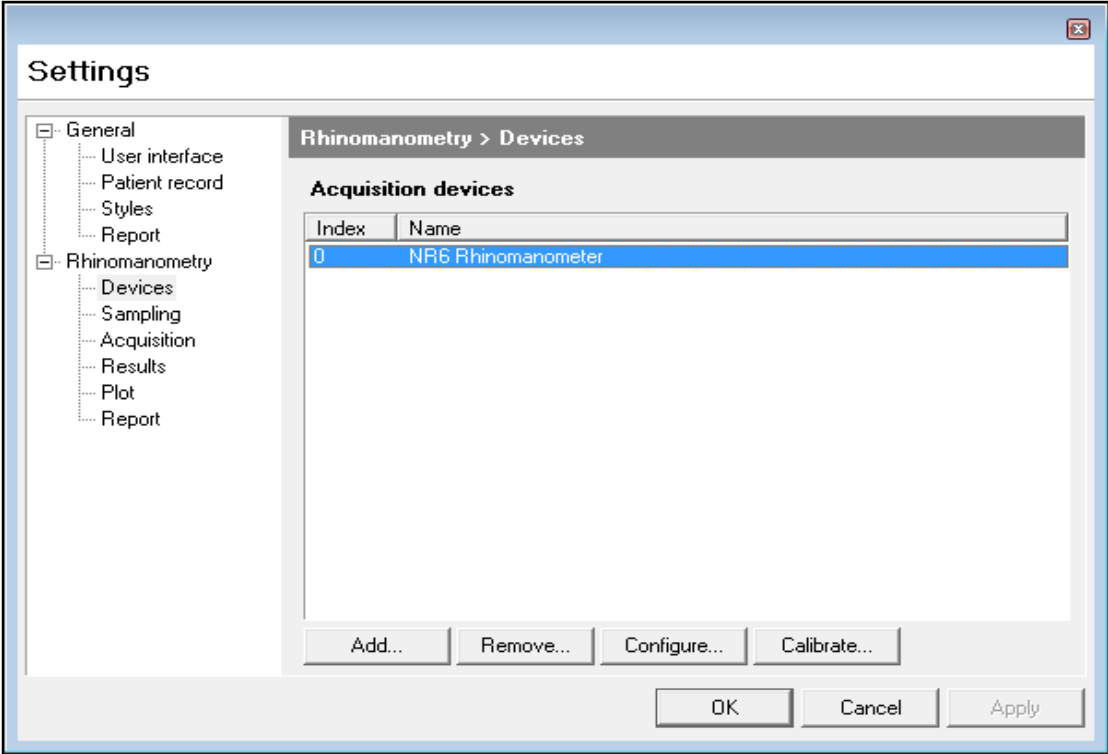

If you click on **Configure,** you will see:

the interface type (**USB-201**), Board number [0], the channels used for the flow transducer (1) and pressure transducer (2), and the gain setting which has been selected (**+/- 10 Volts**).

Also displayed are the flow and pressure limits (1600 units for each).

**N.B.** These are all default settings and should not be changed.

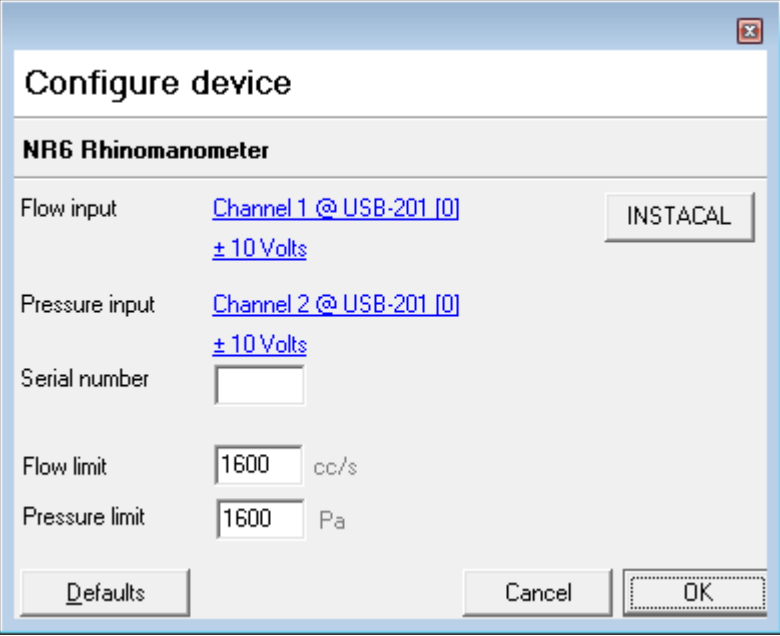

If you click on **Calibrate,** digital meters displaying the current flow and pressure signals will show.

If you have known sources of flow and pressure to apply to the NR6 and compare with the meter readings this will allow you to check the calibration, as explained in the maintenance section of the user manual.

Viewing this screen allows you to check the calibration, it does not alter the calibration in any way.

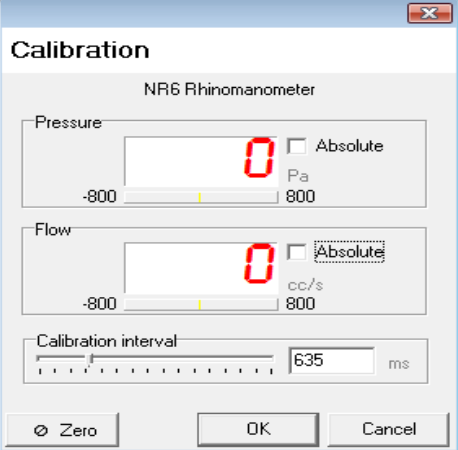

The **Add** and **Remove** buttons allow the interface to be changed if, for instance, you have an NV1 Rhinospirometer, which you want to install on the same PC. Each interface will be assigned a different number by InstaCal, and since the default setting for both instruments is board 0, one or other must be changed in the software to allow both to work. There is normally no need to alter these settings.

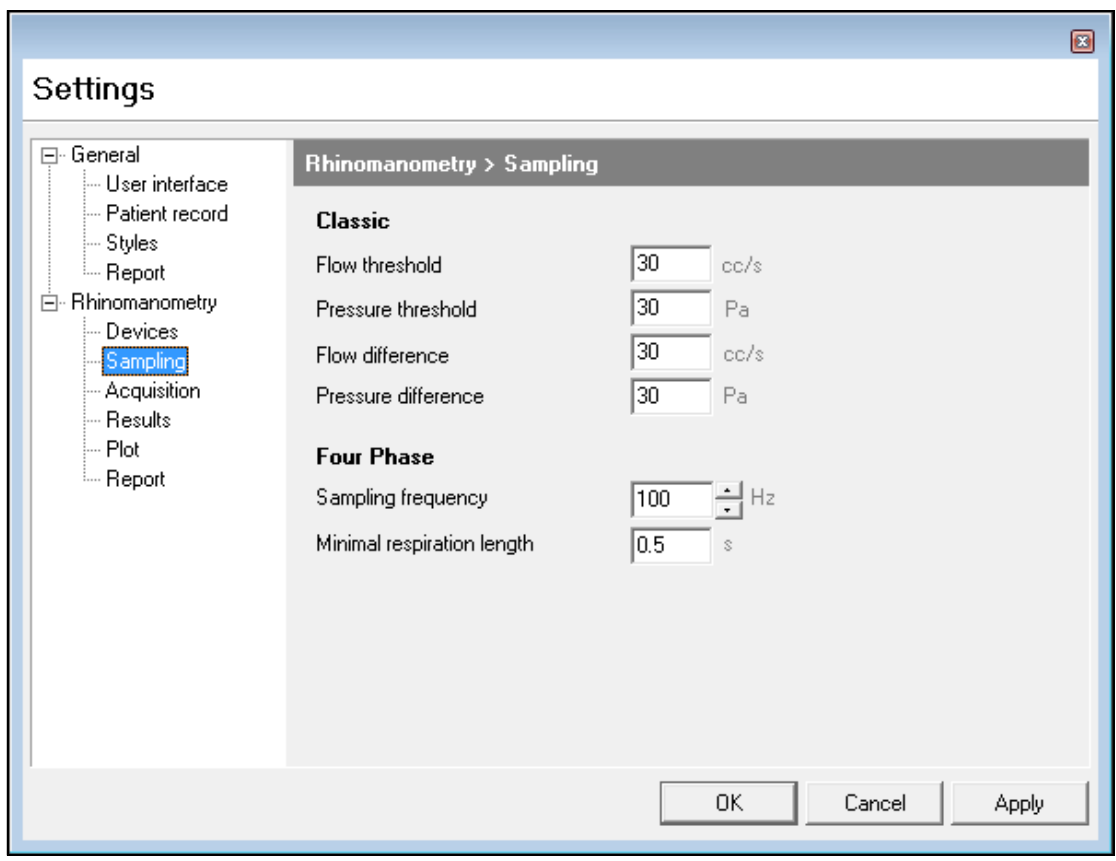

### **RHINOMANOMETRY > SAMPLING TAB**

These settings relate to data sampling and should not normally be altered.

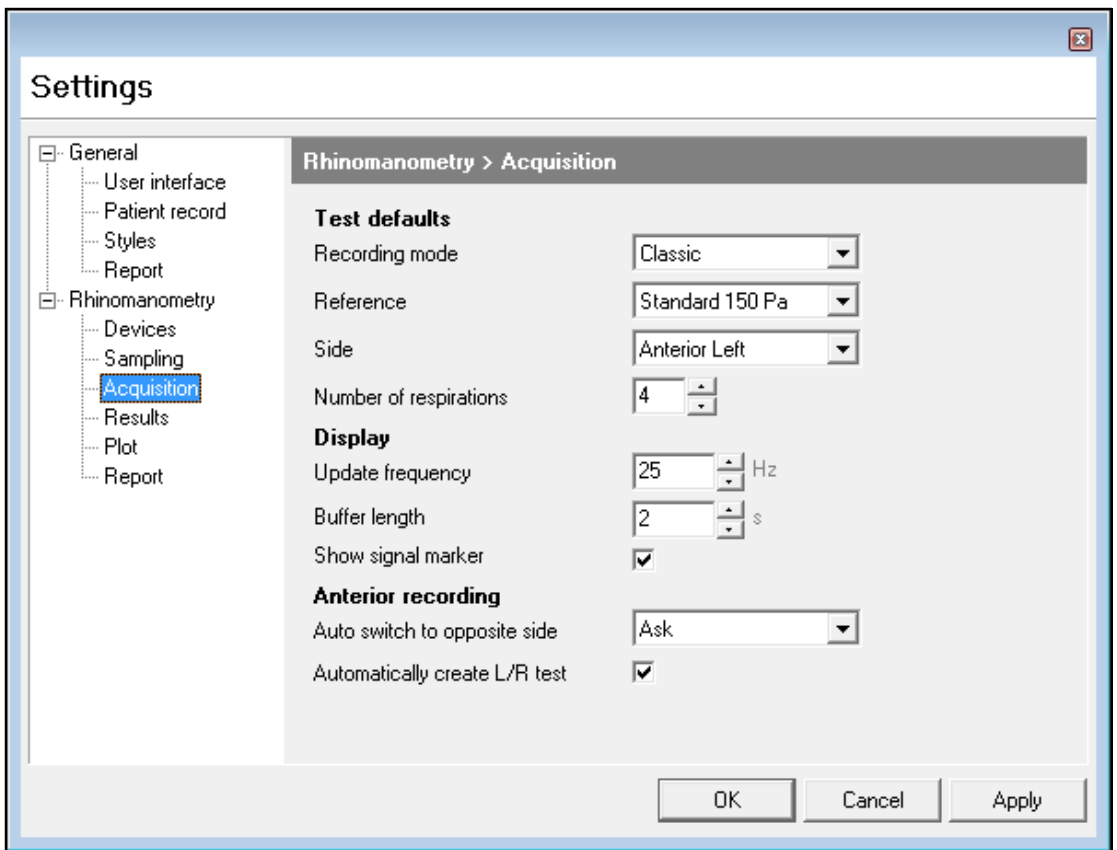

### **RHINOMANOMETRY > ACQUISITION TAB**

The **Rhinomanometry** > **Acquisition** tab contains the default settings for:

**Recording mode** - Where you can elect to use **Classic** Rhinomanometry or **Four Phase** rhinomanometry.

**Reference** - Defines whether you will be offered a **Broms** or **Standard** fixed-point resistance test. You can always change at the time of testing but this facility allows a standard protocol to be offered.

**Side** - Gives the option of Posterior or Anterior Right or Anterior Left testing as the default test starting point.

**Number of Respirations** - Allows you to set the number of breathing cycles required to complete a test - the default is four breathing cycles.

**Update frequency** - Affects the rate at which the screen displays are updated without affecting the acquisition rate.

**Buffer length** - Specifies how many seconds of pressure/flow meter samples are retained.

**Show Signal Marker** - Allows you to switch on or off the circle which surrounds the **Acquisition Spot** during an acquisition.

#### **Auto switch to opposite side**

**Ask** - Having performed a measurement on one side ask if you want to measure the other side.

**Always** - Having performed a measurement on one side, set up the acquisition screen to measure the other side.

**Never** - Having performed a measurement on one side, close the acquisition window.

**Automatically create L/R test** - When using Anterior Rhinomanometry, having performed left and then right-side tests, if this box is ticked a new combined Left/Right test result will be added to the test list for the subject.

### **RHINOMANOMETRY > RESULTS TAB**

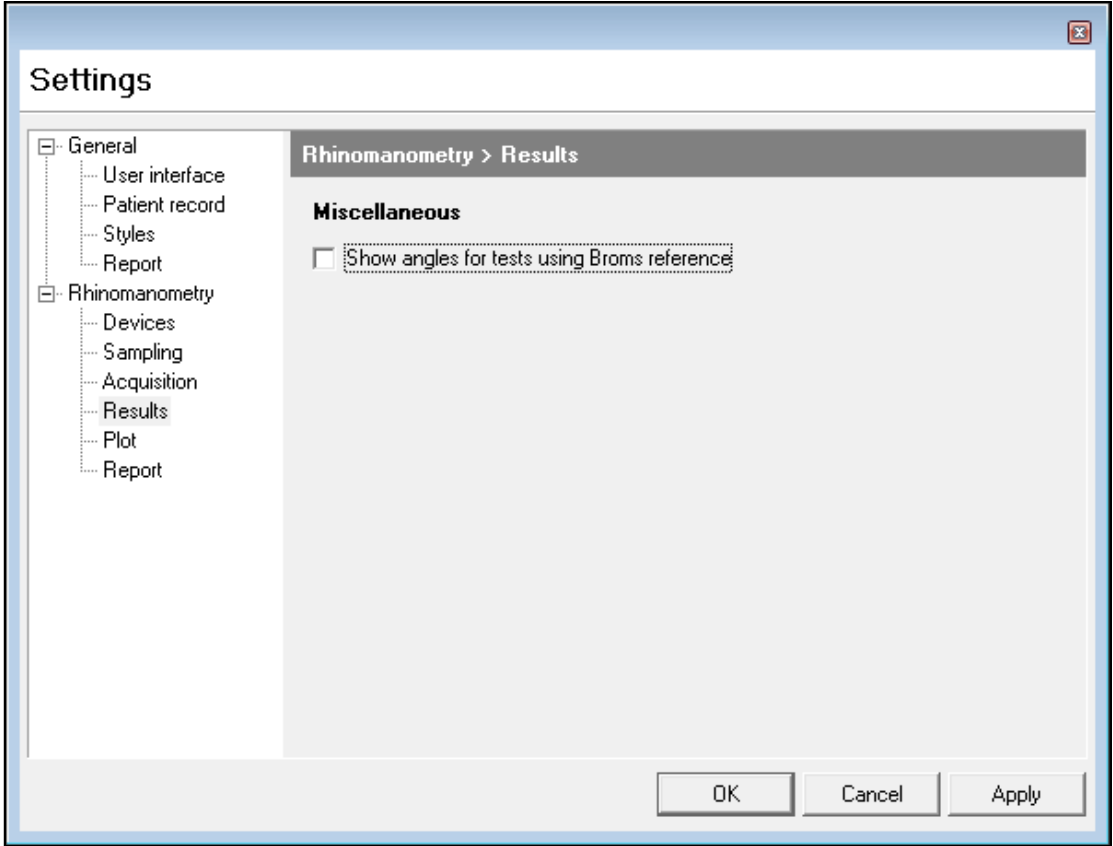

If a **Broms** test is to be done, the angles, with reference to the horizontal axis can be shown in the results table when this box is ticked.

### **RHINOMANOMETRY > PLOT TAB**

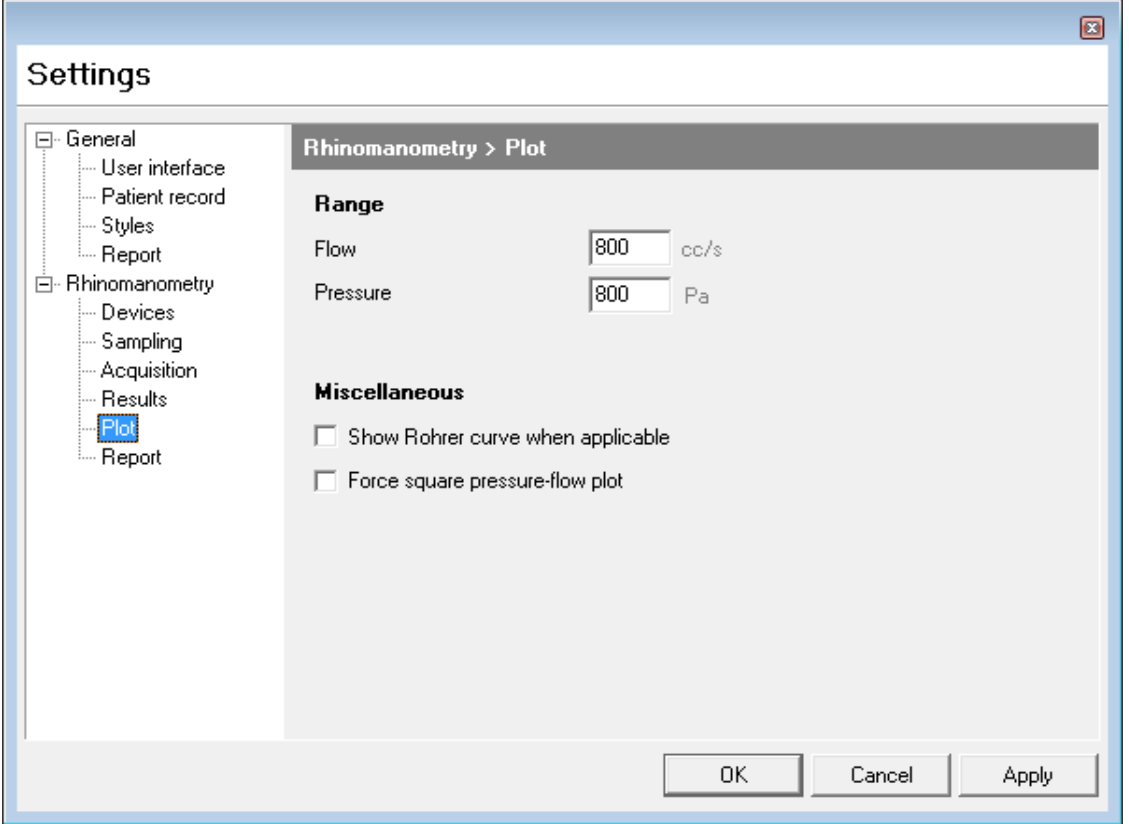

**Range -** The Flow and Pressure scales can be lowered if a smaller range is required; the default for both is 800 units. Normally, both parameters should be set to the same value.

**Miscellaneous -** Tick boxes are provided to display the Rohrer curve if selected and to maintain the display of the **pressure-flow** plot in a square (equal dimension) format.

### **RHINOMANOMETRY > REPORT TAB**

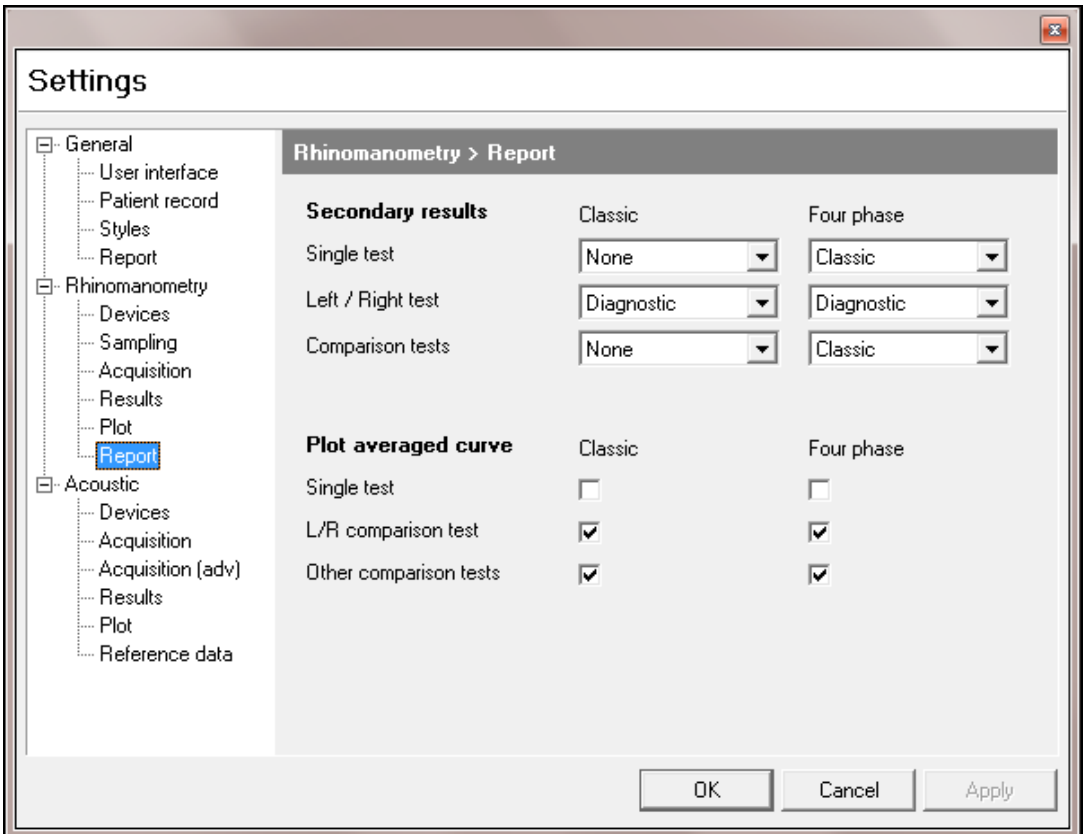

#### **Secondary results**

A number of formatting options exist when you come to generating a printed report, and these can be set here for both standard and enhanced (four phase) tests.

#### **Graph options**

Most test results are generated by averaging a number of breathing cycles. If this box is ticked, an average of whatever number of cycles have been measured is generated and displayed on the printout.

### **STARTING A TEST**

#### **TO PREPARE FOR MEASUREMENTS ON A NEW SUBJECT**

- 1. All current patient information and test results are cleared when the program is started or if having performed other measurements, you click on the **New** button.
- 2. In either event the cursor is set to the first field in the **Patient record** window.
- 3. You can then enter all patient details. Pressing the tab key after entering information in each field will take the cursor to the next one.

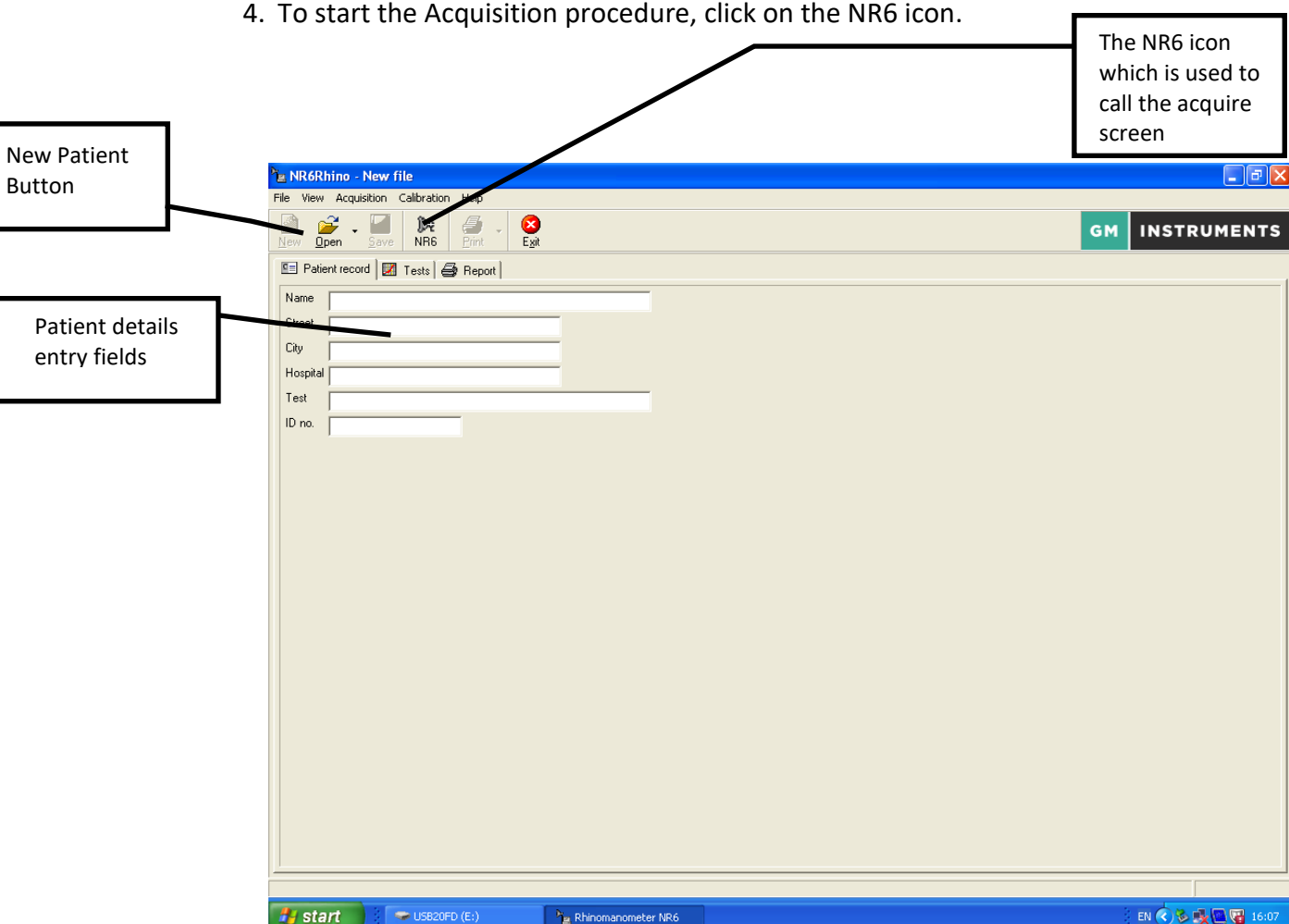

#### **TO PREPARE FOR MEASUREMENTS ON A REPEAT SUBJECT**

1) Click on the button marked Open and then, using the dialog box offered, go to the folder in which you store your results and select the file you want to open.

2) You can check the details in the Patient Information tab to confirm that you have the correct subject. Clicking on the Results tab will show you all previous test dates and results for that patient.

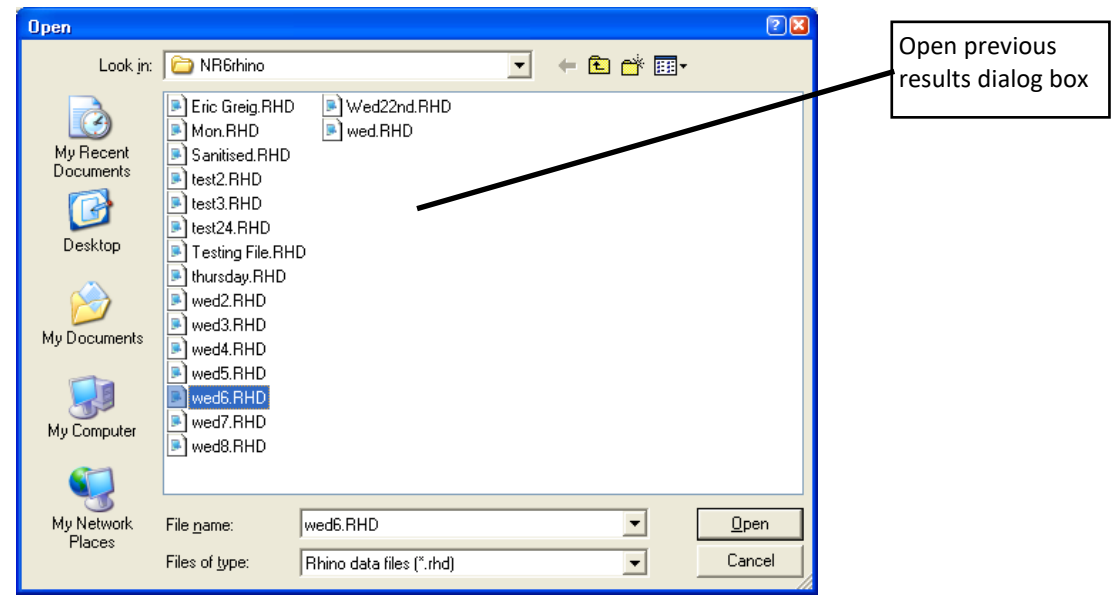

# **TO MAKE A NEW RECORD**

1) Click on the icon marked NR6 on the top bar. The Acquisition dialog box will show, as below.

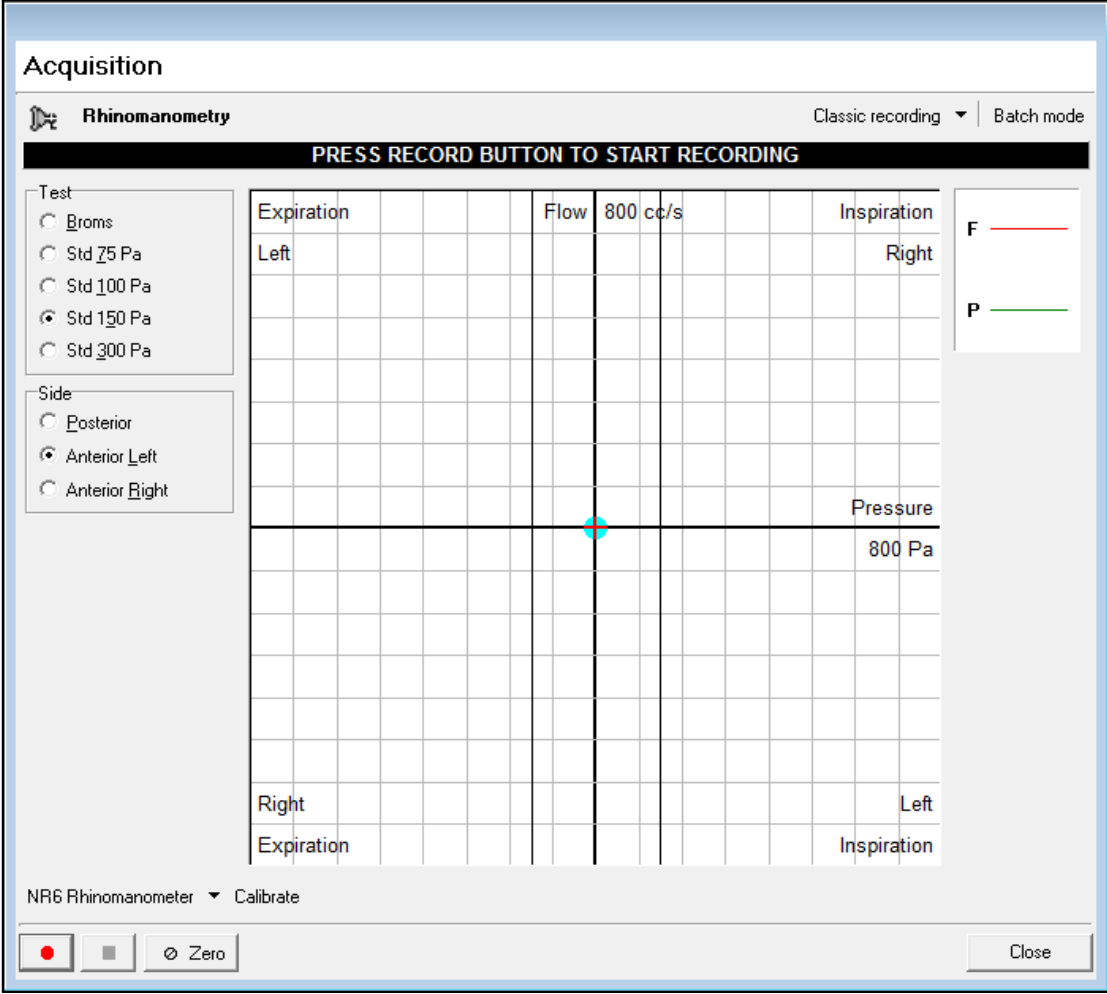

2) The **Clinical/Research** version of the software offers a number of options, selectable from the top bar:

- Perform a **Classic recording** i.e. make standard resistance measurements.
- Perform a **Four Phase recording** i.e. add Vertex and Effective resistance measurements.

You can also carry out either of the above in conjunction with the Batch Testing facility. This is described in detail later in this manual, but is essentially a way of validating results and of printing them off without the possibility of modifying data. This feature is of particular interest to those involved in clinical trials.

#### The **Clinical** version of the software offers **Classic recording** only.

Select the options above as appropriate.

3) Check that the spot is zeroed on the origin of the graph. If not click on the button marked **Zero**.

Connect the subject to the mask and mouth tube for Posterior or Anterior testing and ask them to breathe in a normal relaxed way – details of this can be found in the NR6 User Manual.

You should see the trace being drawn across the screen and once that shows in a consistent fashion, click on the red button to begin recording data

(a USB footswitch is also available as an additional optional extra to begin the recording cycle).

4) Once four complete respiratory cycles have been taken in the system will stop taking in data, will show you the resultant curves, each of which is drawn in a different colour and will add the test to the test list for that subject.

5) If any curve is obviously bad it can be de-selected by clicking in the appropriate check box in the **Respirations** section on the right of the screen.

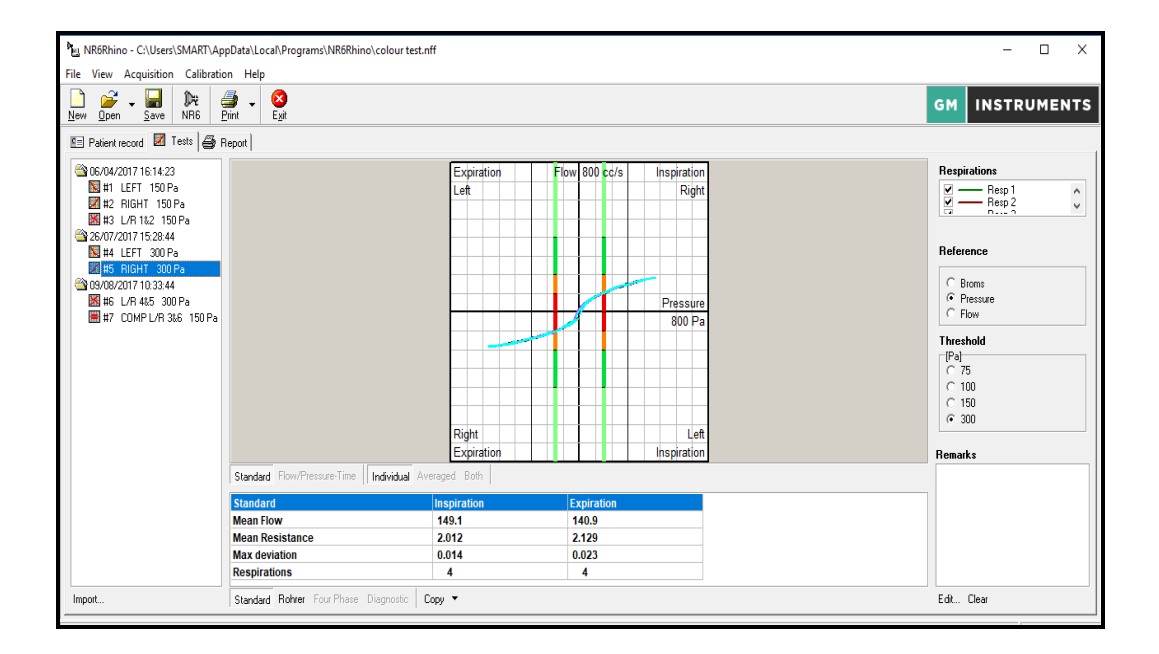

6) The **Clinical/Research** version of the software allows display of Flow/Time and Pressure/Time traces as shown below.

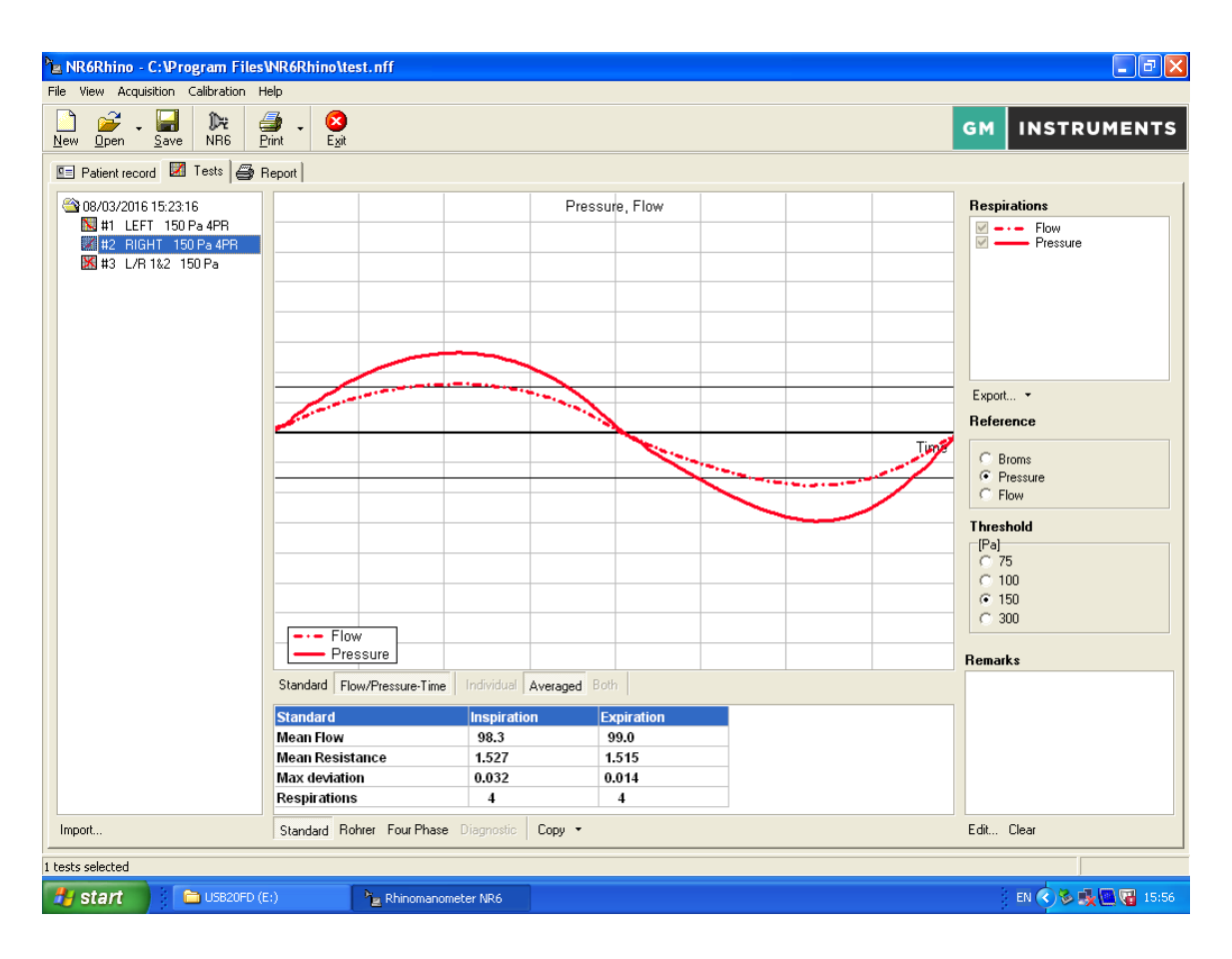

A row of buttons just below the graph allows you to select the **Standard** (X/Y display) or **Flow/Pressure-Time** display, and if **Standard**, you can display the traces as **Individual**, **Averaged** or **Both** (**Individual** and **Average** superimposed)

A further row of buttons on the bottom bar allows the calculated values of **Standard Resistance**, **Rohrer Coefficients**, **Four Phase** (Log Vertex & Log Effective Resistance) and for L/R comparison traces, Diagnostic values to be displayed.

Remarks can be added in the box found on the bottom right of the screen.

- 7) If required, additional testing can be done or the current test printed by clicking on **Print**, or saved by clicking on **Save**.
- 8) The **Output** tab can be used to create a printout consisting of any number curves by clicking in the check box on the left of the test list.
- 9) Additional facilities available from the screen includes:

**Import** --- This allows you to merge data from 2 saved files **Export** --- This allows the raw data to be sent to a text file **Copy** --- This allows the calculated values to be put on the clipboard, ready to be pasted into a spreadsheet

# **INTERPRETING RESULTS**

Recorded curves in a patient's file will show a series of coloured sections on the vertical lines either side of the y-axis. These lines are designed to aid in categorisation of the results of any given patient using a 'traffic light' system:

i.e. light green is normal resistance, dark green is mild resistance, orange is moderate resistance, and red shows severe resistance.

These colours are provided for guidance only.

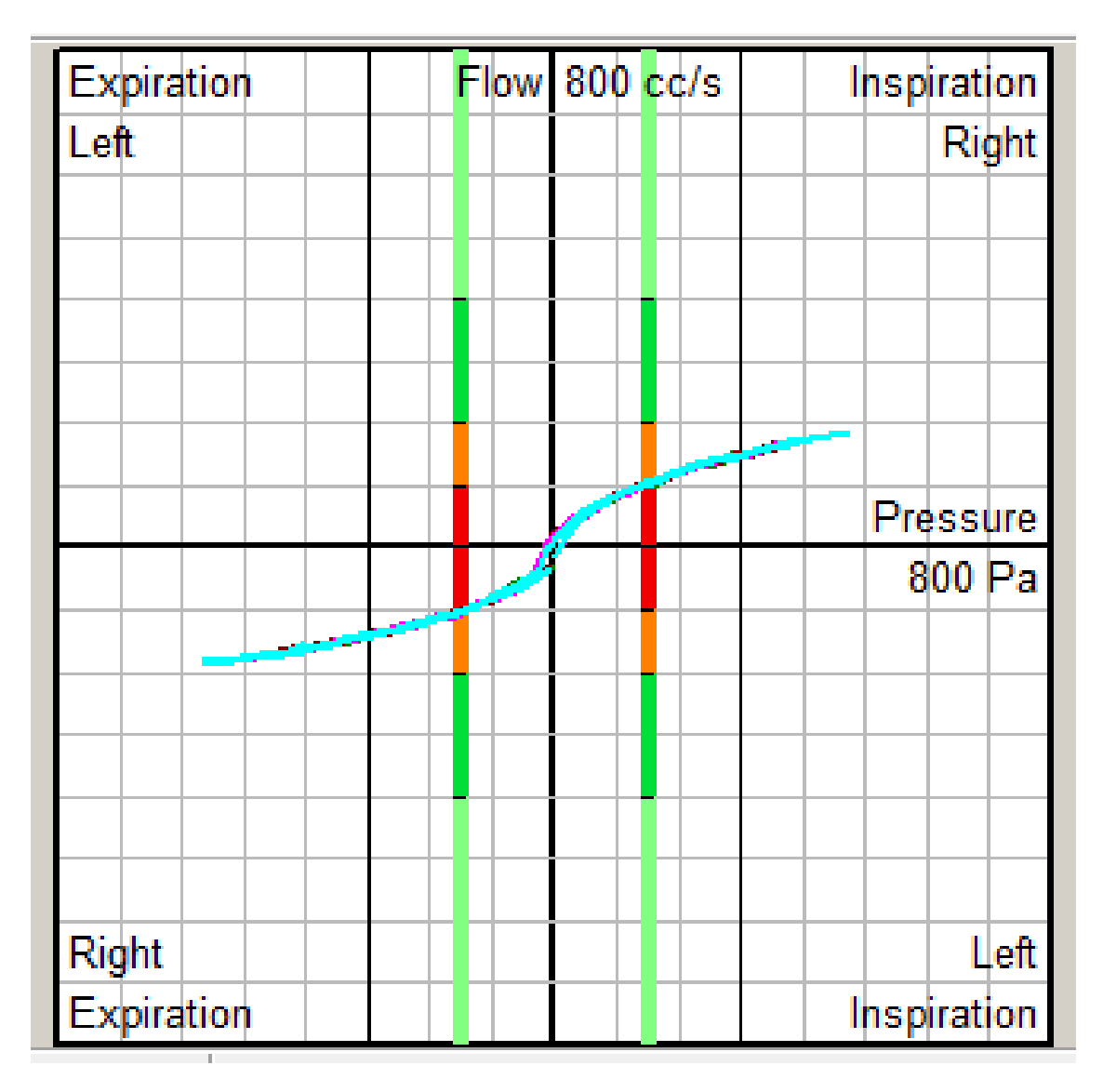

# **TO COMPARE ANY TWO TEST RESULTS**

Any two (same type) test results can be compared, i.e. two left side records or two right side records or two left/right records.

- 1) Select the **Tests** tab
- 2) Click on what is to be the baseline test using the left mouse button, hold down the ctrl key and click on the test you want to compare with the baseline test using the left mouse button. You should now have two tests highlighted.
- 3) Click on one of the selected tests using the right mouse button, and from the drop-down menu, click on:

**Comparison** to generate a record **COMP L** or **COMP R** if comparing 2 same side records, or

**Create Left/Right** to generate a **L/R** record, which shows the whole nose, or **Create Comparison Test** to generate a **COMP L/R** record to compare a pre and post result for the whole nose.

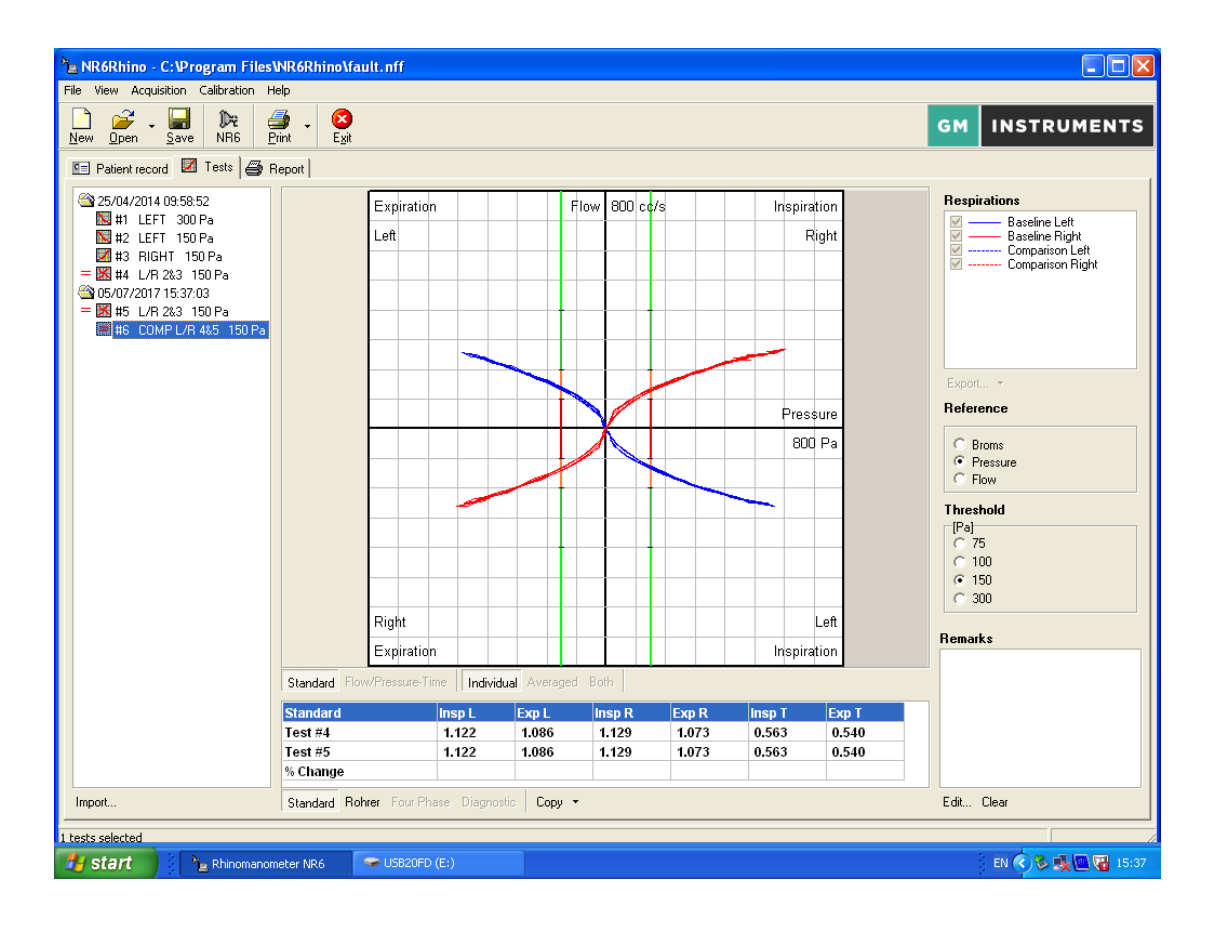

4) A new test entry is created with each of these operations.

# **TO DELETE A TEST RESULT**

Select the test result to be deleted from the test list using the left mouse button. Then click on the test result again, this time using the right mouse button, and, from the list which appears, select **Delete**.

## **BATCH TEST FACILITY (CLINICAL/RESEARCH VERSION ONLY)**

Validation of test results is a facility which has proved to be invaluable in many situations.

In rhinomanometry, result variation is normally caused by distortion of the nose or leakage in the connections to it. **Batch mode** has been incorporated into the Clinical/Research version of the program in order to allow users to check for these sources of result variation.

The program offers the possibility of switching on **Batch mode** when you go in to the **Acquisition** screen, by clicking on the small toggle box in the top right-hand corner window is then added to the acquire screen in which extra information will be added as test results are taken in. Batch selection

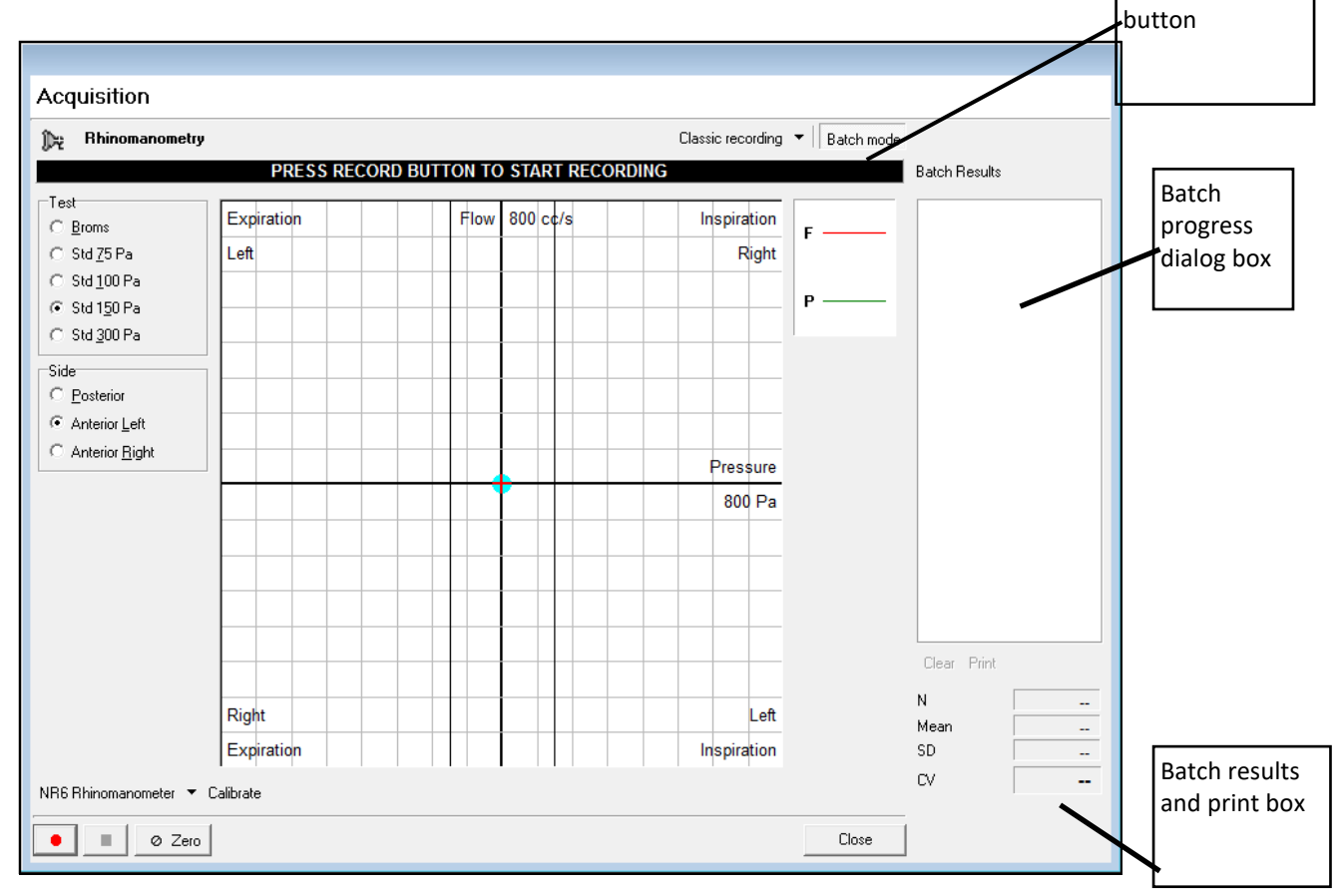

At the end of the first test the words **Start batch** will be shown in the progress dialog box.

At this point the subject should be disconnected from the equipment, and then reconnected.

The test start red button should be clicked on again to start part two.

Once completed, a coefficient of variance figure will be shown in the progress box, while additional information such as the mean resistance, standard deviation between values and the **CV** figure are shown in the results section.

If the **CV** figure is low then the tests can be considered accurate, as the chance of creating the same distortion or leakage twice in succession is remote. However, additional tests can be added to the batch (with the subject disconnected between them each time) if you want further re-assurance.

The batch values can be printed directly without any possibility of modifying the data by clicking on the batch print button and when you click on close, the batch tests are transferred to the normal test list for further examination and permanent storage.

### **DATA EXPORT FACILITY (CLINICAL/RESEARCH VERSION ONLY)**

The NR6 conversion facility has been designed to allow the extraction, display, and manipulation of data contained within an NR6 data file.

#### **TO EXTRACT A FILE**

Extraction and conversion of a patient's data requires that their file be currently active in the program.

1) Click on the icon to start the NR6 program

2) Select the file to be converted by clicking on the **Open** button and then clicking on the appropriate file. Confirm this is the file you want to extract by checking the patient details, then click on **File** and **Export**

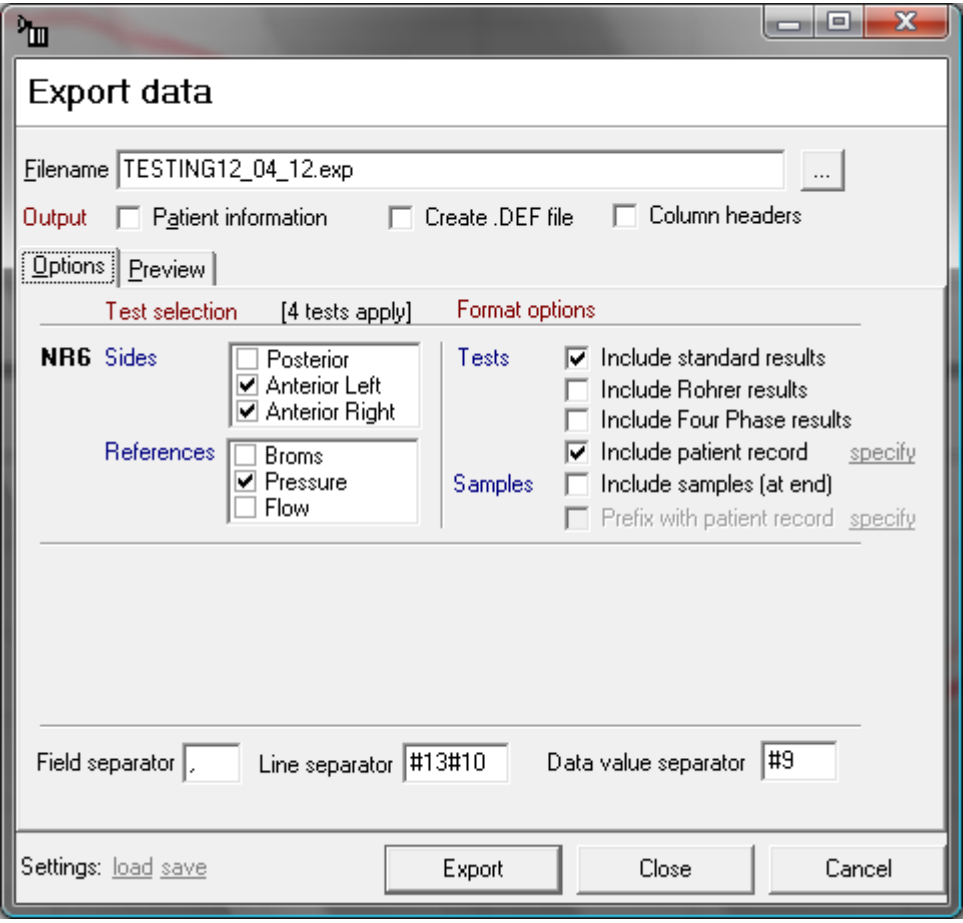

- 3) The file name for the exported file will be offered by default
- 4) If you want to have the patient details listed at the top of the exported file click on the tick box named **Patient information**
- 5) If you want to be able to view a list of field names, which correspond with the data you select for export, and print this as a separate file for reference, click on **Create.DEF file**
- 6) Next, click on options a) to d) (listed below) and choose from the following to select which type or part of the file should be extracted. Having made a selection you can view both the data you will get in the .exp file and the fields these values represent in the .def file by clicking on the **Preview** tab

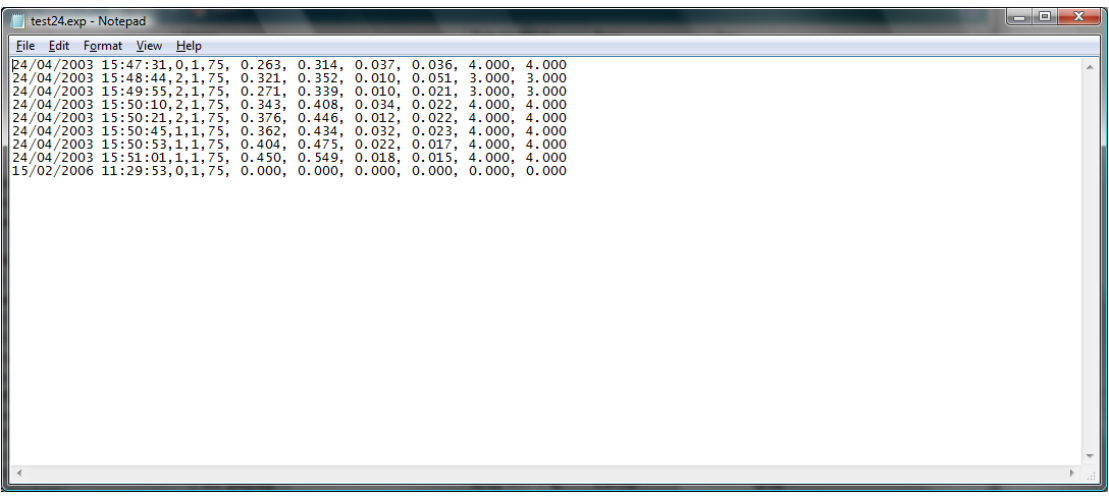

- a) **(Sides)** posterior and/or anterior left and/or anterior right test results can be extracted, provided they are in the patients test list
- b) **(References)** select records created with Broms and/or pressure and/or flow reference settings
- c) **(Tests)** show standard and/or Rohrer calculated results for the sides selected above, and, if ticked, repeat selected patient information at the beginning of each line
- d) **(Samples)** list the raw pressure and flow data values for the above records by clicking on **Include samples (at end)** and put selected items of patient information at the beginning of each sample line by clicking on **Prefix with patient record** (you can define which fields you want present by clicking on **specify** and selecting appropriate fields). If you select the samples option, two vertical columns are produced containing a list of pressure and corresponding flow values. If you then select **Prefix with patient record** a third column is generated which shows the patient details selected. The number of full tests included is shown before the first column of values
- 7) Once the elements required for extraction have been selected click **OK**

8) A file name suggestion should already be present in the space in the dialog box it will have the suffix .EXP - click on **Export** to begin the conversion

9) The .EXP file (and, if selected, the .DEF file) created will be saved to the folder in which the software is contained, unless you have altered the standard setup (if you want to check you can right click on the desktop icon and click on **Open file location**). The .DEF file will show the meaning of values shown in each position except for the following:

Side 0 = posterior 1 = left 2 = right **Ref** 0 = Broms  $1 = \text{pressure}$  2 = flow **Countinsp** = The number of inspiratory curves used in the calculation of the mean values **CountExp** = The number of expiratory curves used in the calculation of the mean values **DevInsp** = Maximum deviation from the mean for any single inspiratory resistance value **DevExp** = Maximum deviation from the mean for any single expiratory resistance

The sample below shows the corresponding .EXP and .DEF files. 123,,,,,,,,,,,,456 29/08/2001 14:42:29,0,1,75, 0.692, 0.806, 0.056, 0.050, 4.000, 4.000 29/08/2001 14:42:46,1,1,75, 0.769, 0.926, 0.081, 0.091, 4.000, 4.000 29/08/2001 14:42:55,2,1,75, 0.813, 0.977, 0.108, 0.032, 4.000, 4.000

Experiment no,Name,Street,Zip,City,State,Nationality,Hospital,Ward No,Lab No,Physician,Test,ID no.

Date

value

Time,Side,Ref,Threshold,MeanInsp,MeanExp,DevInsp,DevExp,CountInsp,CountExp Date

Time,Side,Ref,Threshold,MeanInsp,MeanExp,DevInsp,DevExp,CountInsp,CountExp Date

Time,Side,Ref,Threshold,MeanInsp,MeanExp,DevInsp,DevExp,CountInsp,CountExp

**N.B.** All combined tests (i.e. left and right comparison tests) are not included in the output file. In the above example only the experiment No. and Test ID No. had values in them in the original patient information screen. All other fields were blank.

The example below shows corresponding .EXP and .DEF files, with samples additionally selected.

123,,,,,,,,,,,,456 29/08/2001 14:42:29,0,1,75, 0.692, 0.806, 0.056, 0.050, 4.000, 4.000 29/08/2001 14:42:46,1,1,75, 0.769, 0.926, 0.081, 0.091, 4.000, 4.000 29/08/2001 14:42:55,2,1,75, 0.813, 0.977, 0.108, 0.032, 4.000, 4.000 3 49 -66 66 -98

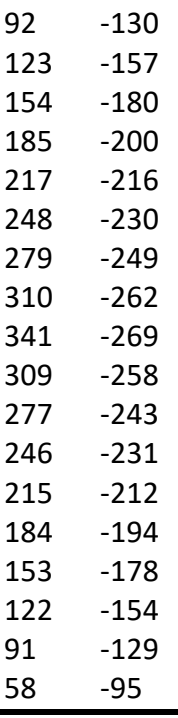

### **TO CLOSE THE SOFTWARE**

The software can be terminated by clicking on **File** and selecting **Exit** from the dropdown menu, or by left-clicking on the cross in the top right-hand corner of the main software window.

#### G M INSTRUMENTS LTD,

Block 1 Annickbank Innovation Campus, Annick Road, Irvine KA11 4LF UK

TEL: +44 (0)1294 554664 EMAIL[:enquiries@gm-instruments.com](mailto:enquiries@gm-instruments.com) Web Site[:www.gm-instruments.com](http://www.gm-instruments.com/)

COPYRIGHT NOTICE

Copyright © G M Instruments Ltd, 2017. All rights reserved.

Copyright Protection.

Software and manuals are copyrighted, which means that your right to copy any part of them is limited by copyright law. Making copies or derivative works, except in certain limited instances and except for making copies for archival purposes or as an essential step in the utilisation of the computer program in conjunction with an instrument without prior authorisation is prohibited by copyright law and constitutes a punishable violation of such law.